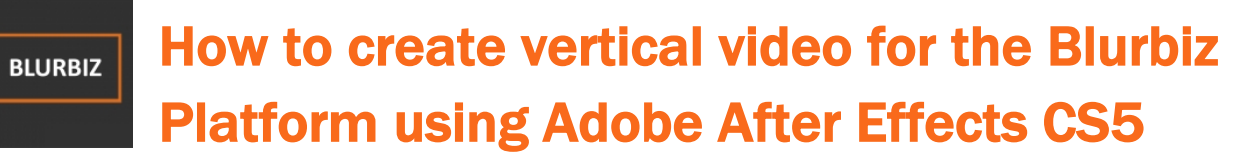

Crafted with care by the Blurbiz Team.

### How to Start

A few words on getting started with creating vertical video content.

- 1. Open the After Effects file provided to you titled "Blurbiz Template.aep"
- 2. Once opened Click File > Import > File and select the file that you want to edit.
- 3. Once imported drag and drop the imported content on the frame.
- 4. Scale the file to fit the frame.

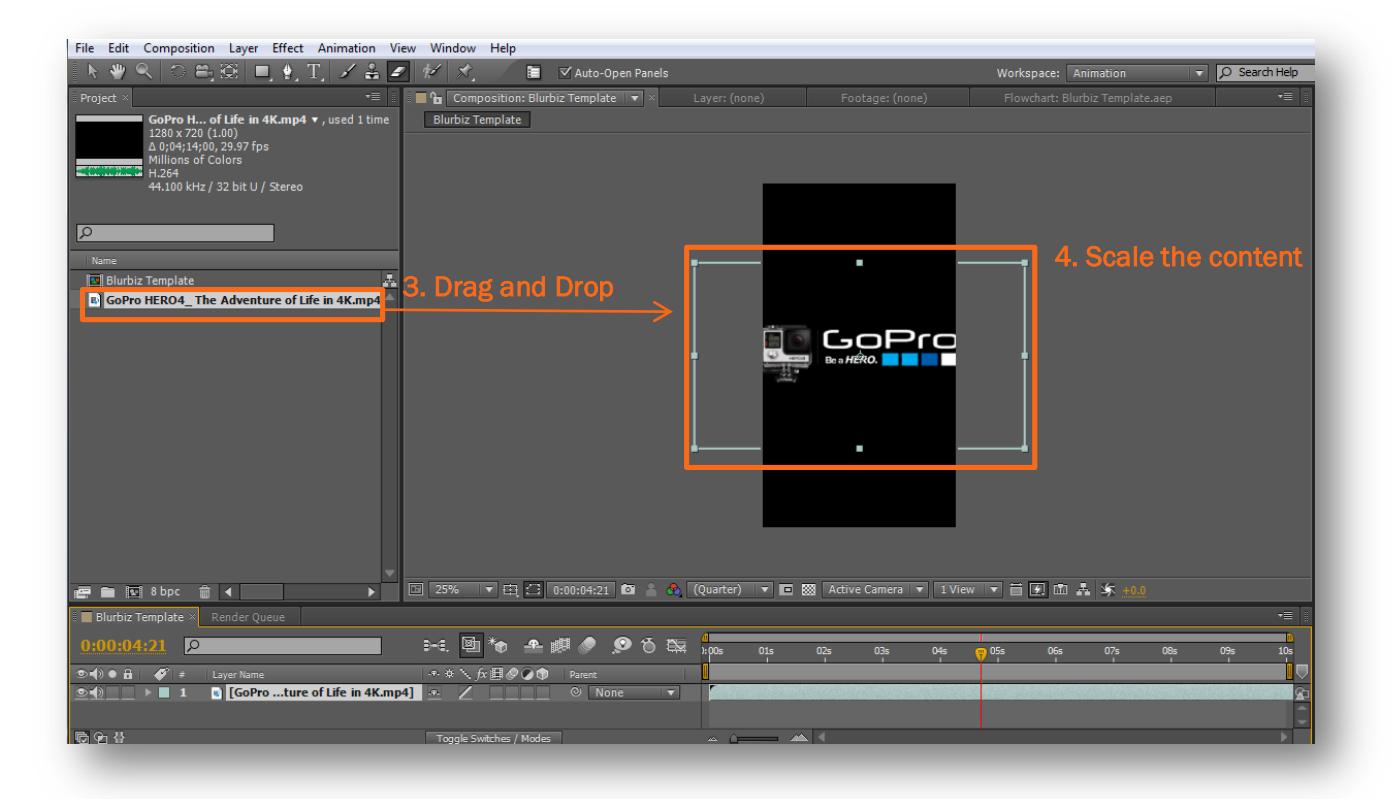

## Adjusting the Timeline

The timeline is set to default of 10 secs, so each of your content does not exceed the maximum time limit permitted by Snapchat. 10 Second timeline

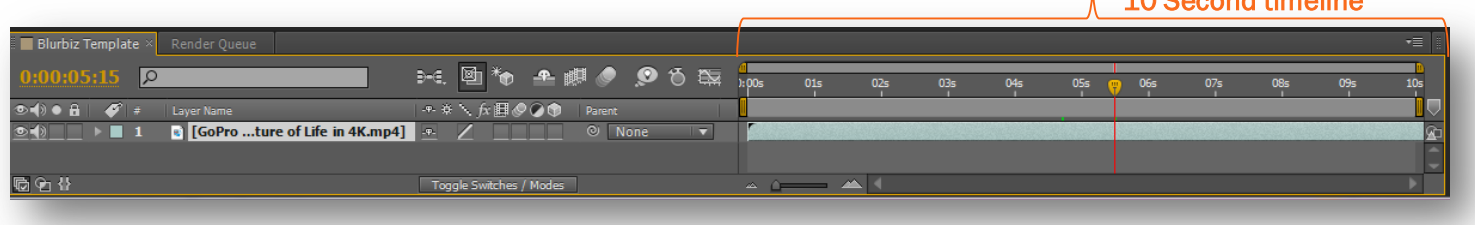

# How to Export Vertical Video

Once the Vertical Video Content has been created you can export it to be upload on to Blurbiz Platform.

- 1. Open Composition > Add to Render Queue
- 2. In the Output To select file name and location you want to export to
- 3. In the Render Queue tab, Output Module click Lossless

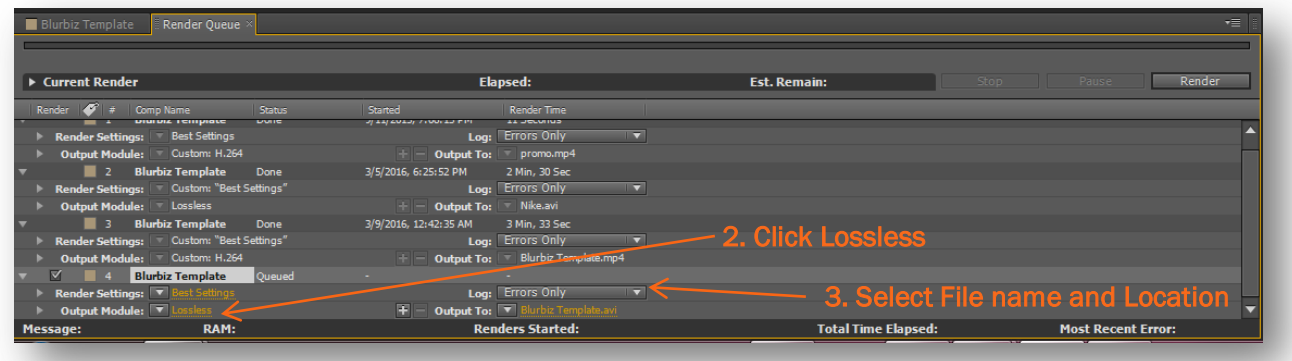

# Exporting Vertical Video Setting

After the Output Module Settings popup.

- 1. Click format and from the drop down menu select H.264
- 2. From the Audio Output make sure it is check mark
- 3. Click Ok.

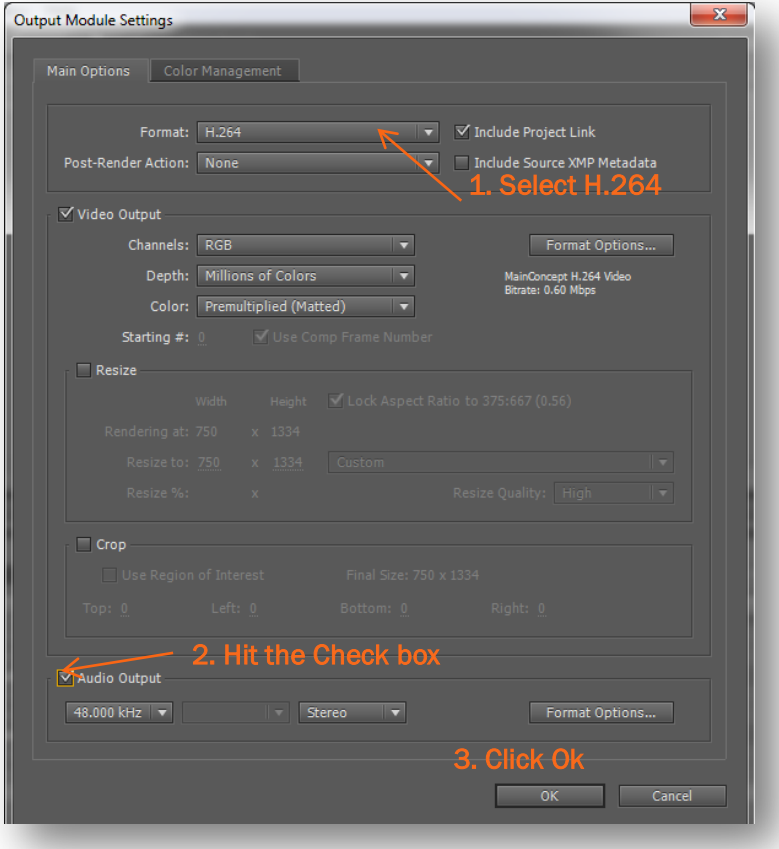

Last But Not the Least<br>Last but not the least make sure you hit Render this will take a few mins depending on your file quality and size, once if the complete you can upload the file to your Snapchat Channel using the Blurbiz Platform.

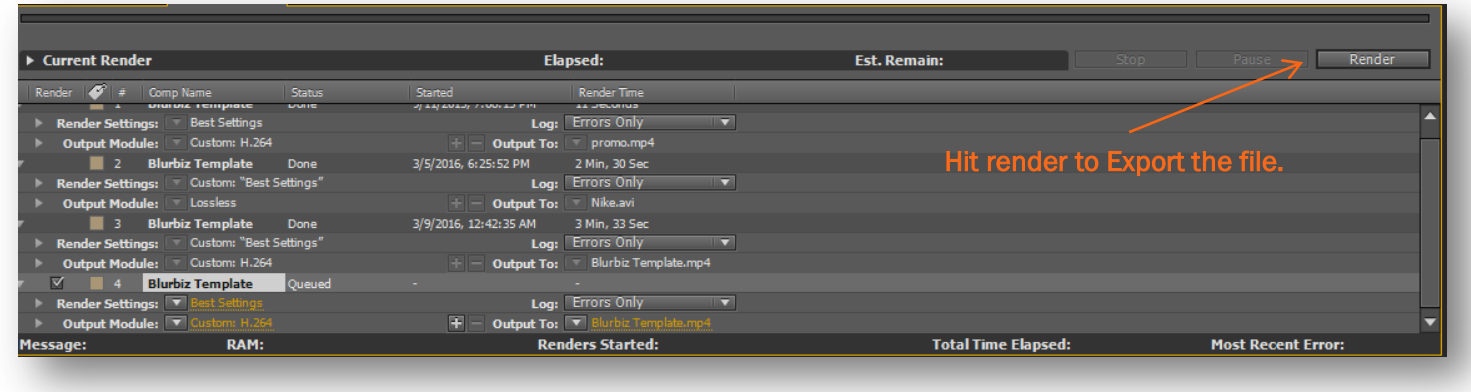

# **Thanks**

Once again, thank you so much for using the Blurbiz Platform. As we have said in the beginning we will be glad to help you if you have any questions relating to this software. Please Contact us at Support@blurbiz.com we will do our best to assist!